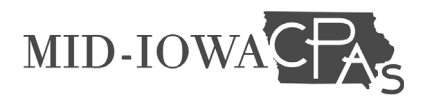

<span id="page-0-0"></span>NetClient CS/ClientFlow allows users and staff to share files in a secure environment.

## Contents

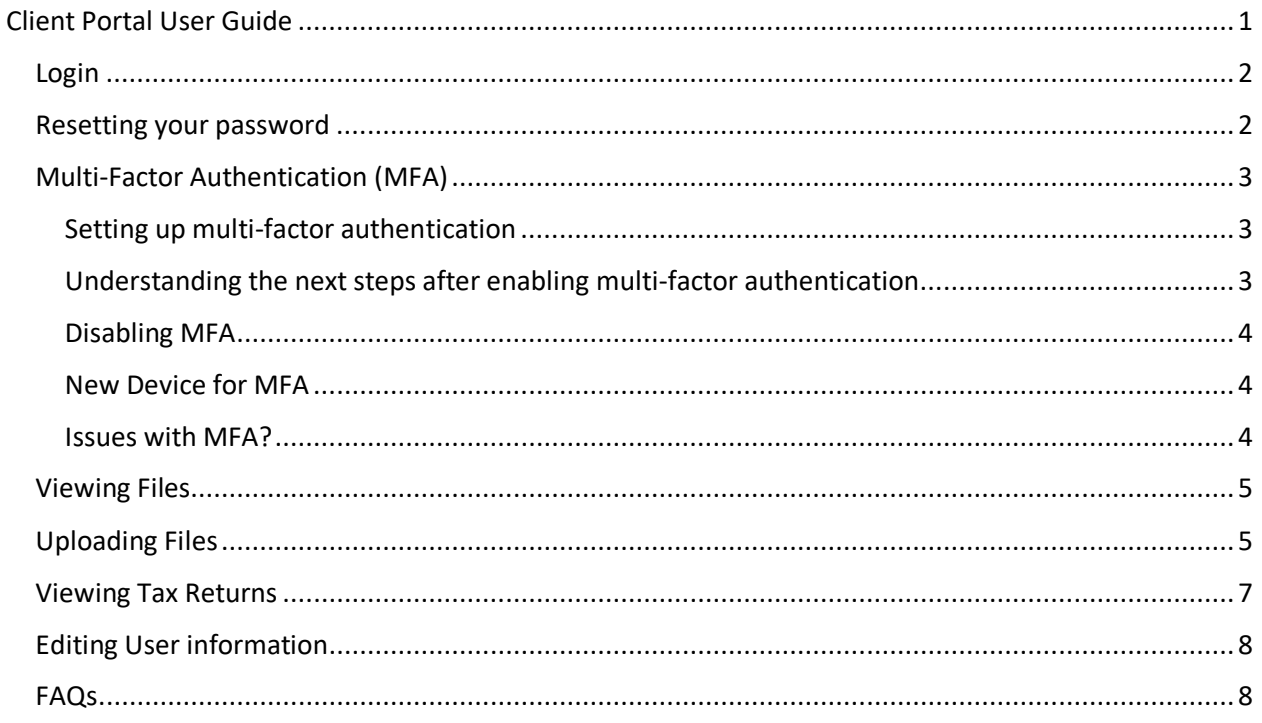

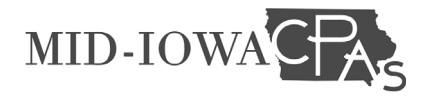

### <span id="page-1-0"></span>Login [www.midiowacpas.com](http://www.midiowacpas.com/)

1. Locate the Client Login section and enter the username and password, click on login.

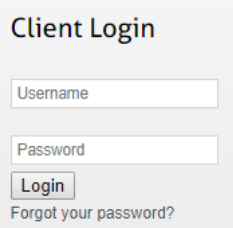

2. The ClientFlow section allows you to upload files to share with Mid-Iowa CPAs staff. In the NetClient CS tab of the navigation pane, click the ClientFlow folder under the Documents section.

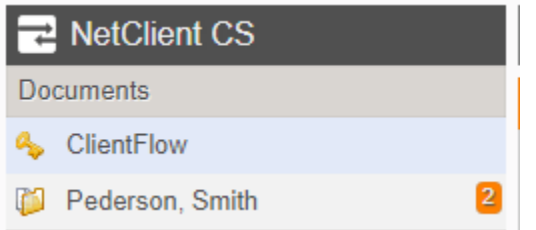

## <span id="page-1-1"></span>Resetting your password

#### [www.midiowacpas.com](http://www.midiowacpas.com/)

1. Locate the Client Login section and enter the username and password, click on the Forgot your password? link

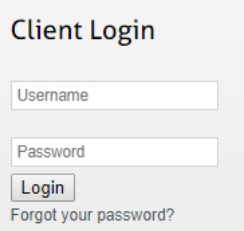

- 2. From here you can either have an email sent with a password reset link or you can utilize your security questions
- 3. Enter your login and email address and then select the method you want to use to retrieve your password.
	- a. If you select to receive an email, the email will come from [support@netlinksolution.com](mailto:support@netlinksolution.com) and a temporary NetClient CS password will be provided
		- i. Use this temporary password to log into your account
		- ii. You will be prompted, upon login, to set your new password

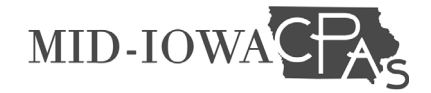

# <span id="page-2-0"></span>Multi-Factor Authentication (MFA)

As a user of the client portal you can utilize multi-factor authentication. This would require you to sync a mobile device to your account and then this device would be needed in order to log into your account.

### <span id="page-2-1"></span>Setting up multi-factor authentication

- 1. Click on your name in the top right corner of the screen, select Manage Multi-factor Authentication
- 2. Click on Add option, enter your login password, click on enter
- 3. Click on Get Started
- 4. Select the Multi-factor option you would like to use
	- a. Thomson Reuters Authenticator (recommended)
	- b. Third-party app
	- c. Multi-factor device (code generator)
- 5. One your mobile device open the app store, download and install the appropriate app
- 6. After installing and opening the app, click Next
- 7. In the Tomson Reuters Authenticator app, click on the plus sign in the top right corner and scan the barcode that appears on your computer screen.
- 8. A message stating "Pairing Successful!" will appear on both your mobile device and computer screen.
	- a. Click the "Got It" button on your mobile device
	- b. Click on Finish on your computer
- 9. After you click finish, you will see a screen with Emergency Access Codes. You can copy these to a safe place on your computer or print and file. These codes can be used to access your account (in conjunction with your login and password) if/when you do not have access to your mobile device.
- 10. Click Done

## <span id="page-2-2"></span>Understanding the next steps after enabling multi-factor authentication

Congratulations! You've successfully set up multi-factor authentication (MFA) for your account. Now that you've made your account and your data more secure, your login and workflow processes will undergo some changes.

- 1. When you log into our website, you'll be prompted to verify your account via your selected MFA method. This means approving your sign-in attempts through a mobile app like the Thomson Reuters Authenticator, which helps ensure that you are the only person accessing your account.
- 2. When you select electronic files for transmission from UltraTax CS, you'll be prompted to verify your account via your selected MFA method prior to transmitting the e-files to the taxing agency.
- 3. If you currently do not have access to your mobile device, contact Mid-Iowa CPAs and we will generate a code for you (sent via email)

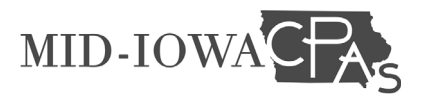

#### <span id="page-3-0"></span>Disabling MFA

- 1. Click on your name in the top right corner of the screen, select Manage Multi-factor Authentication
- 2. Click on Remove to the right of the listed device, enter your login password, click on enter

#### <span id="page-3-1"></span>New Device for MFA

- 1. Follow the steps for Setting up multi-factor authentication
- 2. Follow the steps for Disabling MFA

### <span id="page-3-2"></span>Issues with MFA?

Should you have any issues with multi-factor authentication, please call Mid-Iowa CPAs for assistance. A link to common issues and how to trouble shoot has been included for your convenience.

[https://cs.thomsonreuters.com/ua/login\\_security/cs\\_us\\_en/kb/troubleshooting-for-multi-factor](https://cs.thomsonreuters.com/ua/login_security/cs_us_en/kb/troubleshooting-for-multi-factor-authentication.htm)[authentication.htm](https://cs.thomsonreuters.com/ua/login_security/cs_us_en/kb/troubleshooting-for-multi-factor-authentication.htm)

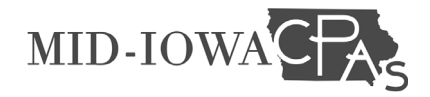

## <span id="page-4-0"></span>Viewing Files

1. On the left side of screen, click on ClientFlow.

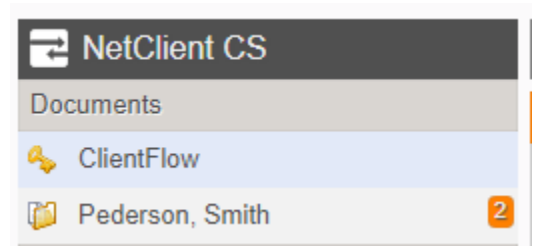

2. Click on the named folder you would like to access to upload files.

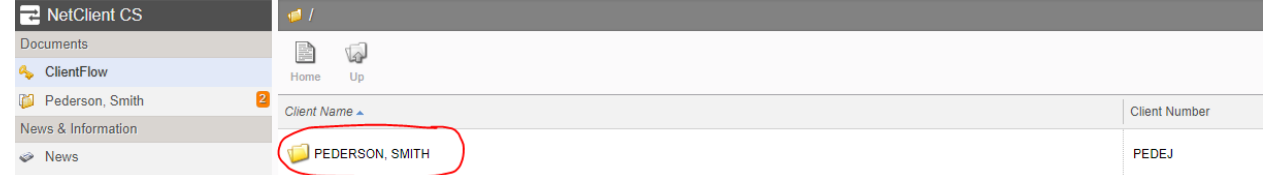

3. Click on the file you wish to view.

## <span id="page-4-1"></span>Uploading Files

1. On the left side of screen, click on ClientFlow

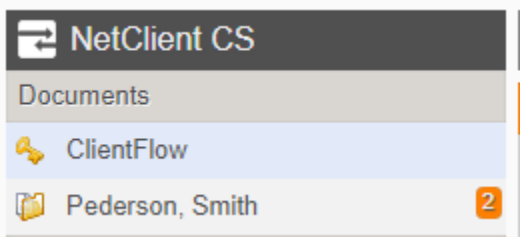

4. Click on the named folder you would like to access to upload files.

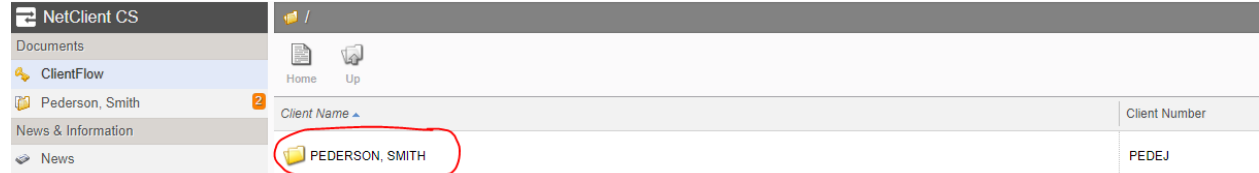

2. Click on the Upload button in the tool bar.

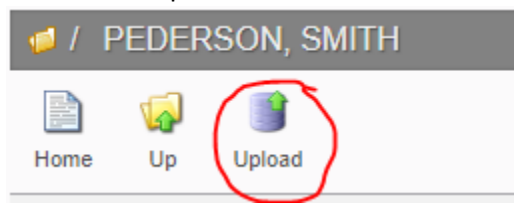

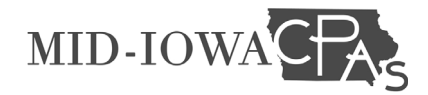

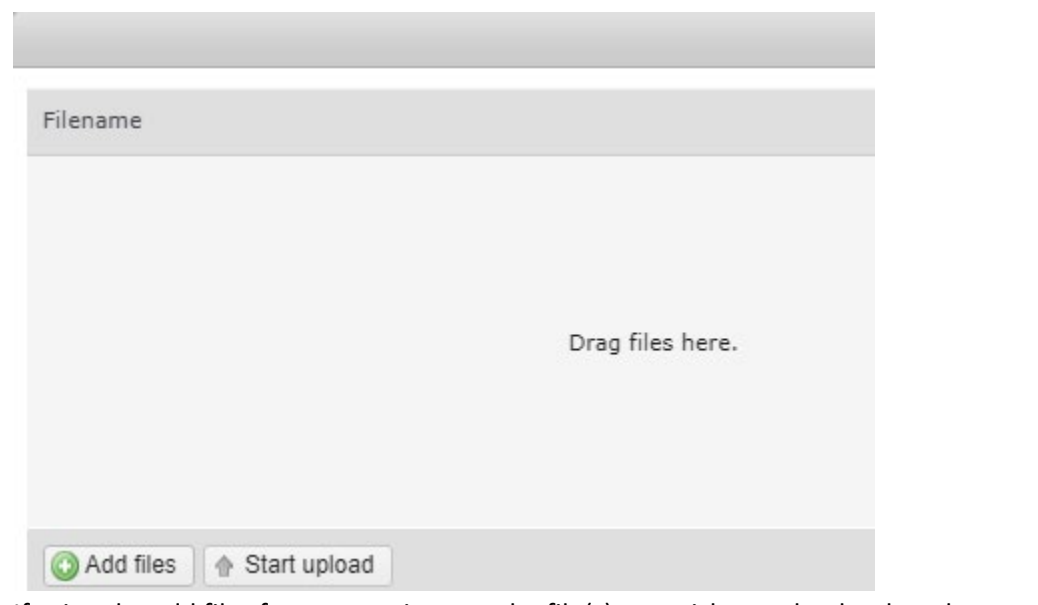

- 4. If using the add files feature, navigate to the file(s) you wish to upload, select the appropriate files, and click on Open.
	- Start upload
- 6. Once the upload is complete, your files will appear in the folder\*.

\*Please note, file names may appear differently than what you originally named them. This is because our team has received the documents and labeled according to our internal policies.

If you would like documents removed from ClientFlow, please reach out to [CPA@midiowacpas.com.](mailto:CPA@midiowacpas.com) We will make sure that they are removed for you.

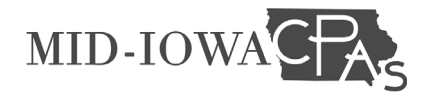

# <span id="page-6-0"></span>Viewing Tax Returns

Tax returns are printed to a different location in the documents section. These will not appear in the ClientFlow area. To locate your tax return, follow the steps below.

1. Click on the Drawer that shows your Name or entity name\*.

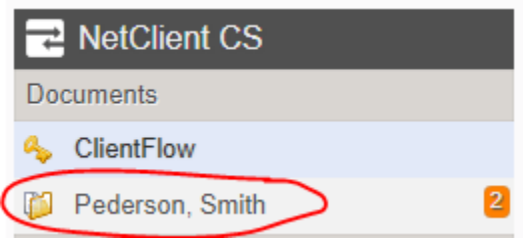

- 2. Click on the Tax Returns folder.
- 3. Click on the appropriate year/date.

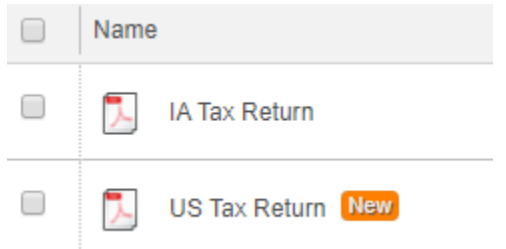

- 5. To view your return, click on the name of the tax return.
- 6. Your return will open a new window within your internet browser.

\* If you have multiple entities linked to your account, you will see each entity listed separately in the documents section

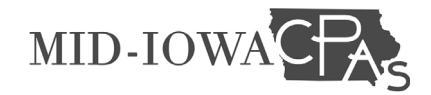

# <span id="page-7-0"></span>Editing User information

1. Click on your name in the top right corner of the browser

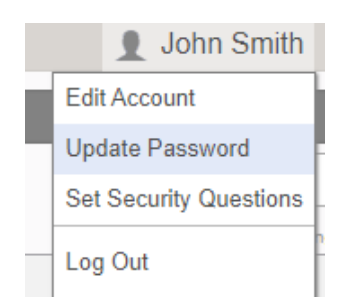

- 2. Edit Account allows you to edit your name, login and email address.
- 3. Security Questions can be set to help you with password recovery in the instance that you forgot your login password.

## <span id="page-7-1"></span>FAQs

[https://cs.thomsonreuters.com/ua/gfr/cs\\_us\\_en/kb/gofileroom-clientflow-and-netclient-cs-integration](https://cs.thomsonreuters.com/ua/gfr/cs_us_en/kb/gofileroom-clientflow-and-netclient-cs-integration-faq.htm)[faq.htm](https://cs.thomsonreuters.com/ua/gfr/cs_us_en/kb/gofileroom-clientflow-and-netclient-cs-integration-faq.htm)